# Guide d'utilisation pour la mise à jour de vos disponibilités en ligne avec Open Edit

Suivez les informations ci-dessous pour mettre à jour vos disponibilités.

## Etape 1

Vous avez reçu un mail de la part de l'Office de tourisme Loire Forez intitulé « Les disponibilités de votre hébergement » :

Bonjour,

Nous vous invitons à mettre à jour vos disponibilités grâce au planning en ligne suivant : Formulaire de saisie Nous vous remercions pour votre collaboration et restons disponibles pour toute question. Bien cordialement, L'équipe de l'OT

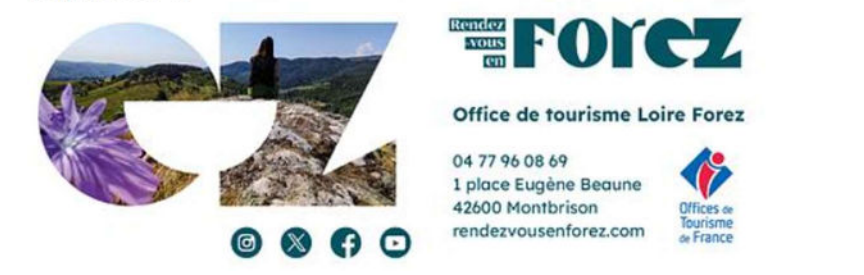

### Etape 2

Cliquez sur le lien « Formulaire de saisie » qui se trouve dans le mail. Ce lien vous permettra de mettre à jour vos disponibilités sous forme de calendrier.

La fenêtre s'ouvre :

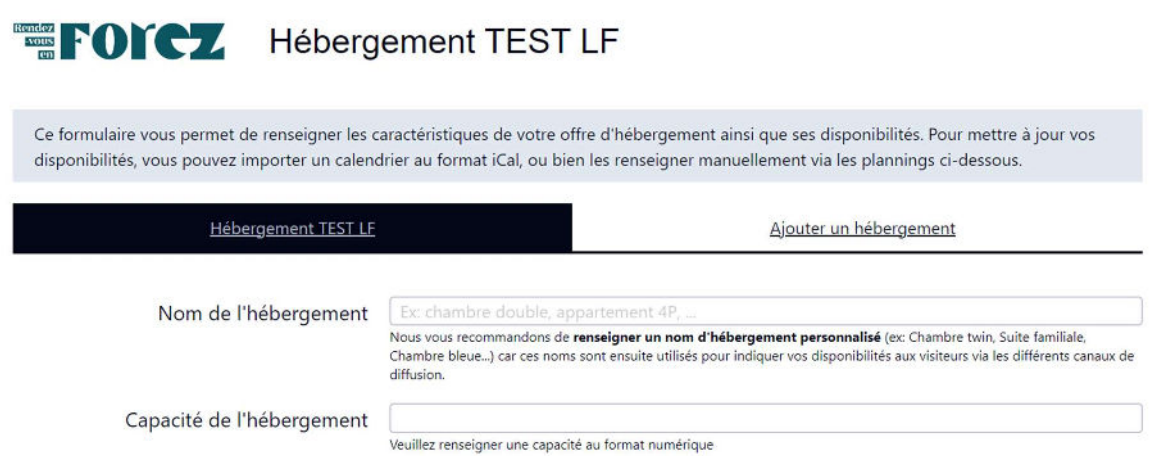

Vous êtes maintenant sur la page de vos disponibilités.

Vous avez la possibilité d'ajouter un hébergement – *uniquement pour les chambres d'hôtes* ou les hôtels si vous souhaitez affiner les disponibilités par chambre, en fonction du nombre de chambres.

Pour un gîte, restez sur le nom de votre hébergement.

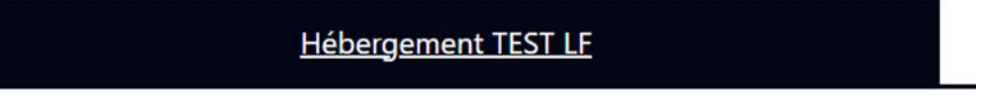

Pour une chambre d'hôtes, vous pouvez ajouter un hébergement qui correspond à une chambre.

## Ajouter un hébergement

Indiquez le nom de l'hébergement et sa capacité :

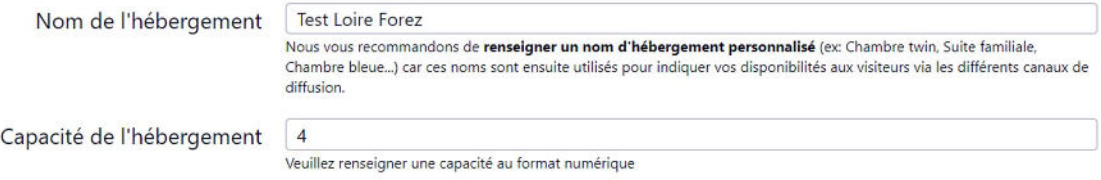

Une fois ces étapes réalisées, vous pouvez indiquer vos disponibilités.

### Etape 3

2 choix s'offrent à vous :

- Vous avez un outil de réservation en ligne (Open pro, Airbnb, Booking, Abritel, etc…)
- Vous n'avez aucun outil de réservation en ligne.

1er choix : Vous avez un outil de réservation en ligne (Airbnb, Booking, Abritel, Tripadvisor, Gîtes de France, Open Pro ou un autre Channel manager…) :

# et Importer un calendrier iCal

Si vous disposez d'un calendrier de réservation au format iCal (via Airbnb, Booking, Abritel VRBO, Tripadvisor, Open System ou sur un channel manager...), vous pouvez activer l'export de vos disponibilités vers le calendrier de l'Office de Tourisme. Pour activer cette option, il faut vous munir de l'adresse web iCal de votre calendrier et la renseigner ci-dessous. Vous pouvez consulter l'aide en ligne pour en savoir plus sur cette étape.

Veillez également à cocher la case qui suit si vous souhaitez que le calendrier soit importé automatiquement chaque nuit.

Adresse du calendrier iCal | http://www.exemple.com/agenda.ics

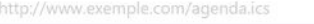

 $\mathbf{r}_i^{\text{H}}$ 

Cocher pour que votre calendrier iCal soit importé automatiquement tous les soirs

Vous pouvez alors importer un calendrier iCal.

Ce calendrier iCal vous permet d'importer directement votre calendrier. Cela vous permet de gagner du temps.

En cochant ce bouton, votre calendrier sera importé automatiquement tous les soirs.

Cette opération est à réaliser une seule fois : une fois le lien établi, la synchronisation sera effectuée automatiquement sans que vous ayez à intervenir.

#### Passez ensuite à l'Etape 4

#### Où trouver cette adresse iCal ?

La synchronisation entre les plannings s'effectue via un lien de partage au format "iCal", qui est le format d'échange standard pour ce type d'informations. Les liens iCal sont fournis par le ou les distributeurs auprès desquels vous renseignez vos disponibilités (AirBnB, Gîtes de France, Booking, channel manager, etc...).

Pour obtenir le lien iCal correspondant à votre planning, il vous faudra tout d'abord accéder à votre compte utilisateur sur la plateforme qui gère vos réservations en ligne. Une fois connecté(e) à votre compte, le lien iCal se trouve généralement dans la rubrique dédiée à la synchronisation des calendriers.

Pour vous aider, voici quelques ressources pour vous aider en fonction de votre distributeur.

### Booking¶

Lien vers leur documentation officielle : https://partner.booking.com/fr/aide/tarifsdisponibilit%C3%A9s/calendrier-extranet/synchroniser-votre-calendrier-bookingcom-avec

- 1. Connectez-vous à l'extranet de booking : https://partner.booking.com/fr/myprofile
- 2. En fonction de la version de l'extranet que vous utilisez, cliquez sur Tarifs et disponibilités puis sur Calendrier, ou bien cliquez sur Calendrier et tarifs.
- 3. Cliquez ensuite sur Synchroniser les calendriers.
- 4. Cliquez sur Ignorer cette étape.
- 5. Copiez l'adresse associée en cliquant sur Copier le lien.

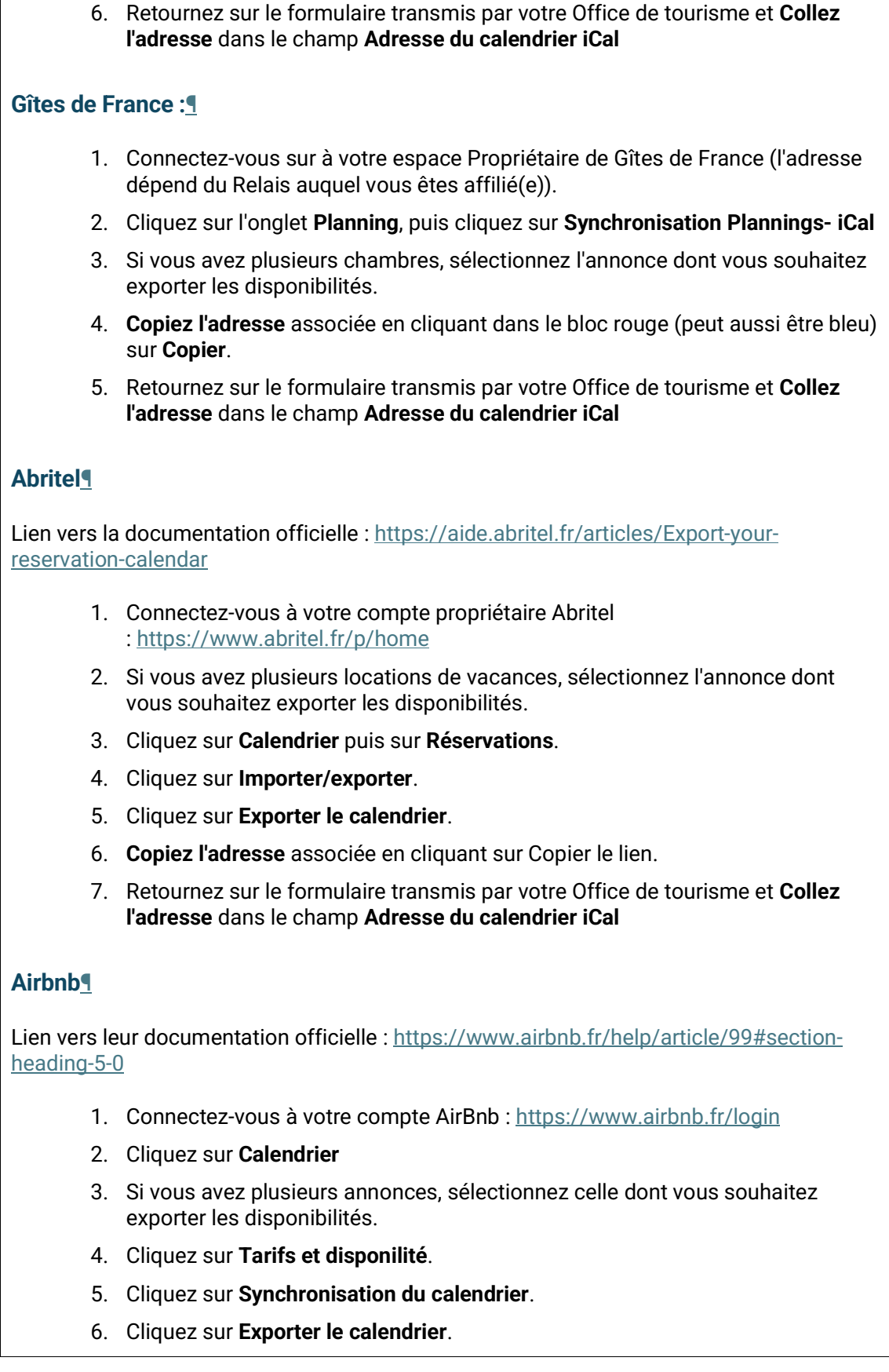

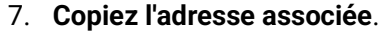

8. Retournez sur le formulaire transmis par votre Office de tourisme et Collez l'adresse dans le champ Adresse du calendrier iCal

### Clévacances¶

Lien vers la documentation officielle

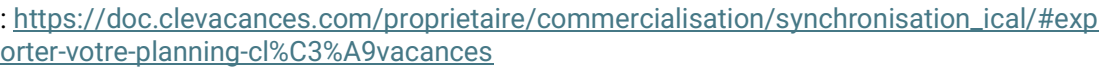

- 1. Connectez-vous à votre compte : https://www.clevacances.com/fr/connexion
- 2. Rendez-vous sur la page relative aux disponibilités depuis votre espace
- 3. Copiez l'adresse associée en cliquant sur Copier le lien.
- 4. Retournez sur le formulaire transmis par votre Office de tourisme et Collez l'adresse dans le champ Adresse du calendrier iCal
- 5. Cliquez sur Importer le planning pour finaliser l'importation
- 6. Une fois l'import terminé, vérifiez que le planning affiché en bas du formulaire comporte bien vos disponibilités à jour
- 7. Pensez à cocher la case de l'import automatique afin que votre planning soit actualisé automatiquement par la suite

### Open Pro¶

- 1. Connectez-vous sur votre espace Open Pro : https://www.open-pro.fr/
- 2. Accédez à l'onglet Synchronisation iCal
- 3. Cliquez sur le bouton Détail de l'hébergement dont vous souhaitez exporter le planning
- 4. Cliquez sur Ajouter une synchronisation
- 5. Sélectionnez l'option Exporter les réservations Open Pro vers une autre plateforme de réservation
- 6. Copiez l'adresse indiquée dans le champ Adresse du calendrier Open Pro puis cliquez sur le bouton « valider » pour activer la synchronisation :

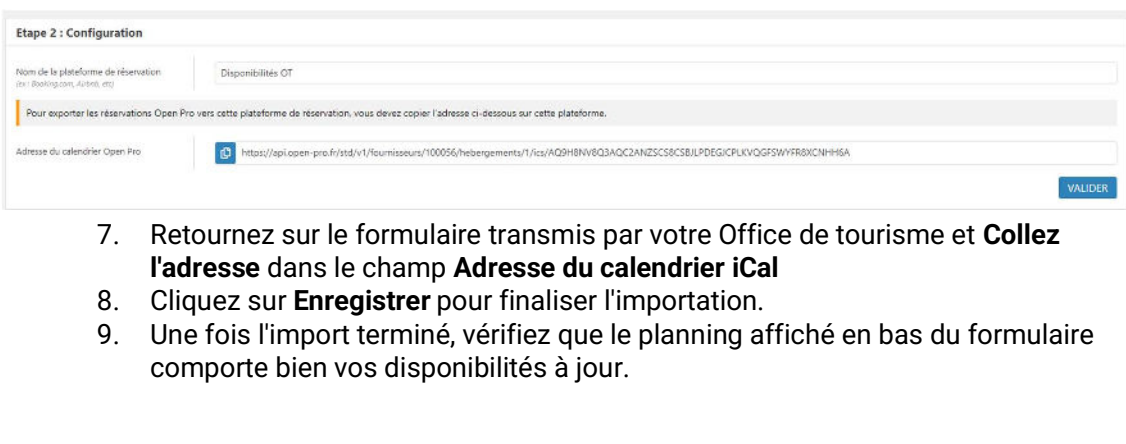

N'hésitez pas à nous communiquer toute question ou remarque concernant ces opérations, via le formulaire "Besoin d'aide ?" présent sur votre formulaire de saisie.

2eme choix : Vous n'avez aucun outil de réservation en ligne :

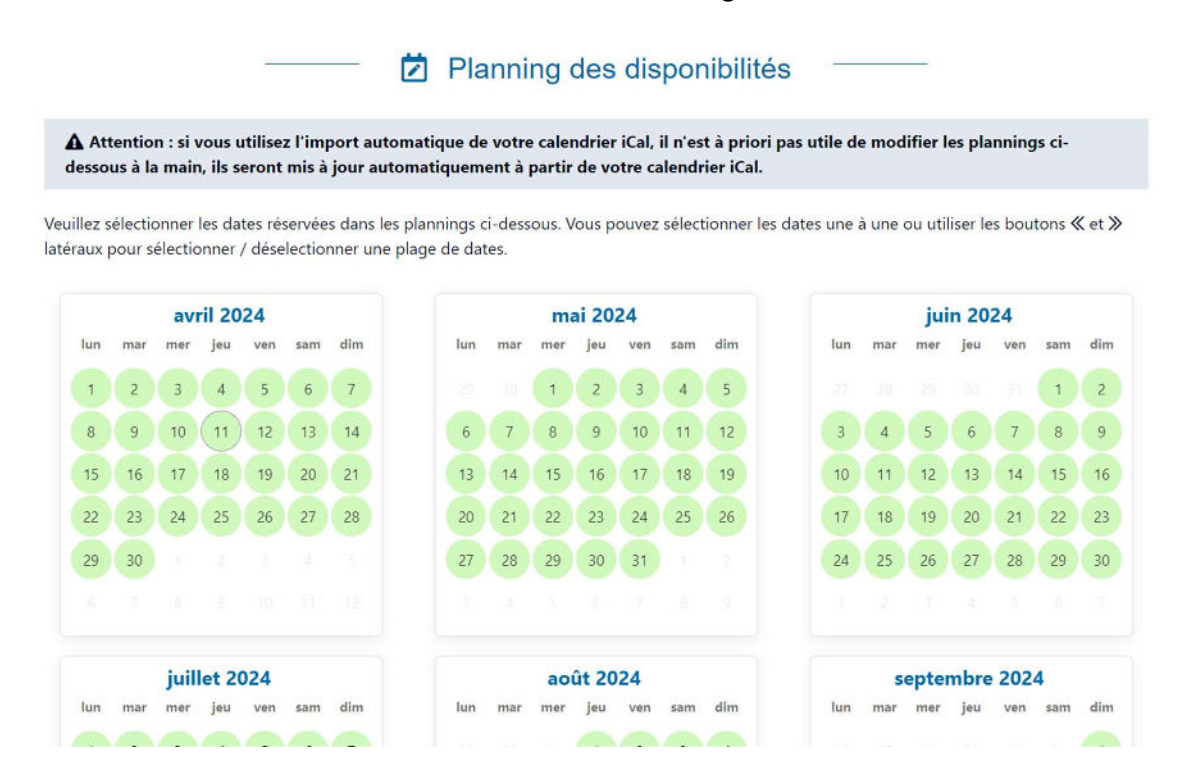

Si vous n'avez pas d'outil de réservation en ligne, il suffit de cliquer sur les dates déjà réservées. Les dates réservées apparaissent en rouge et les dates libres restent en vert.

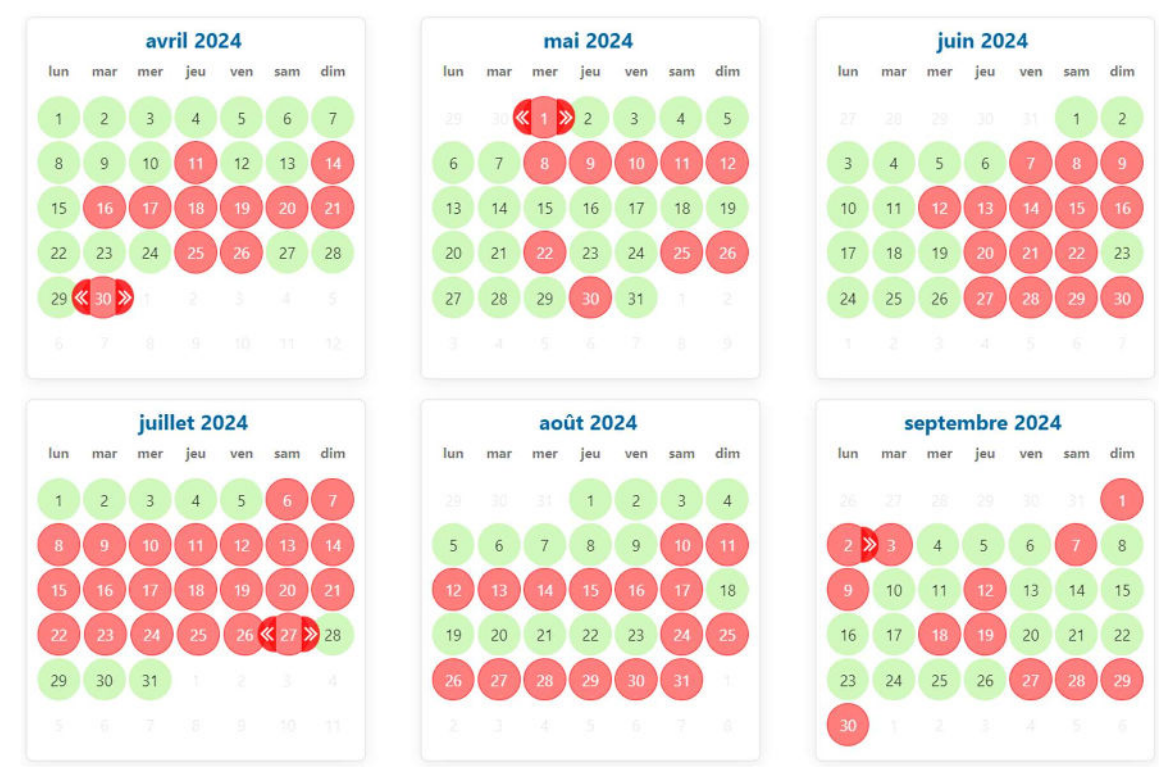

Petite astuce : pour appliquer votre choix de disponibilité à une semaine complète, cliquez sur la double flèche qui apparaît comme ci-dessous et élargissez la réservation :

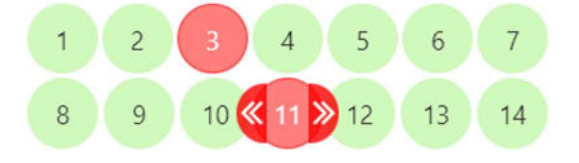

### Etape 4

Une fois vos disponibilités renseignées, vous pouvez cliquer sur « Enregistrer ma saisie », le rond vert, situé en bas à droite.

Conservez le mail, vous pourrez revenir sur ce lien pour mettre à jour vos disponibilités.

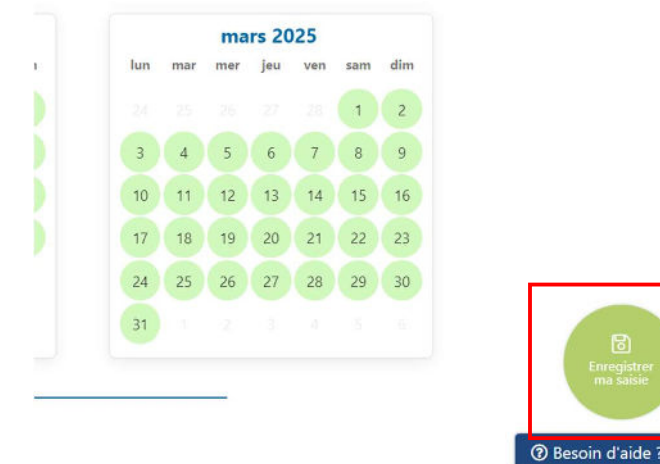

Un message de confirmation apparait sur votre écran, cliquez sur « Ok » pour valider cette opération :

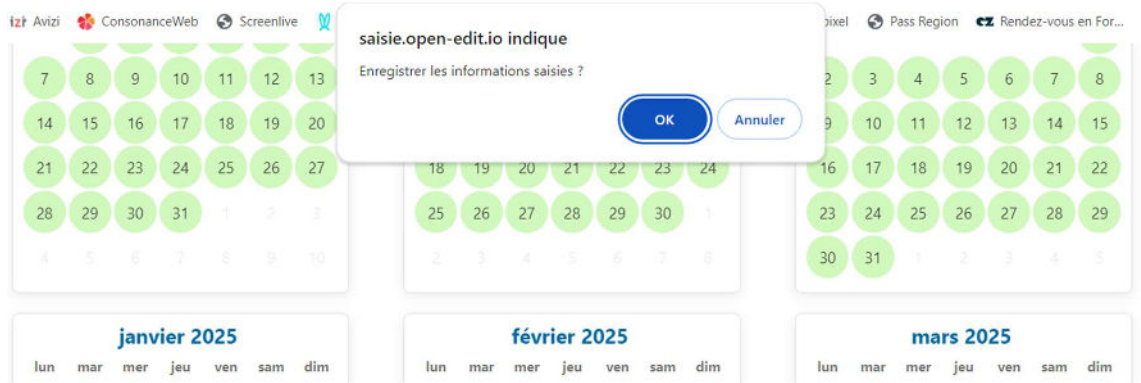

Vos disponibilités ont été validées, vous pouvez maintenant fermer la fenêtre.

### Conseils :

Si vous n'avez pas reçu de la part de l'Office de tourisme Loire Forez, le mail qui sollicite la demande de disponibilité de votre hébergement, vérifiez dans vos spams / indésirables. Si vous avez un problème ou une question, vous pouvez contacter : Pauline BALDE pauline@loireforez.com ou Valérie BOURGIER valerie@loireforez.com - Tél. 07 76 06 46 74